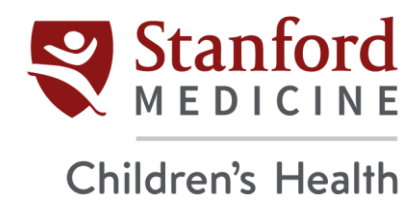

## **Citrix Installation for Windows**

1. Click **Download Citrix Workspace app for Windows**. The file should automatically start downloading.

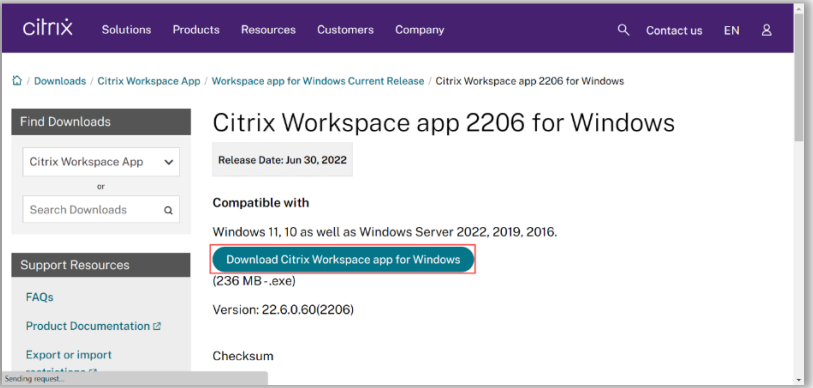

2. Once the download is complete, click **Open File.** 

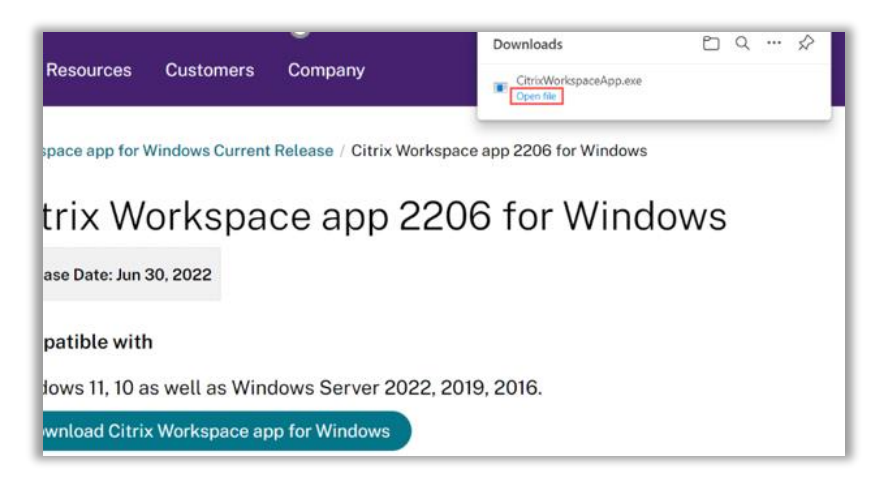

3. Once the Welcome screen pops up, click **Start**.

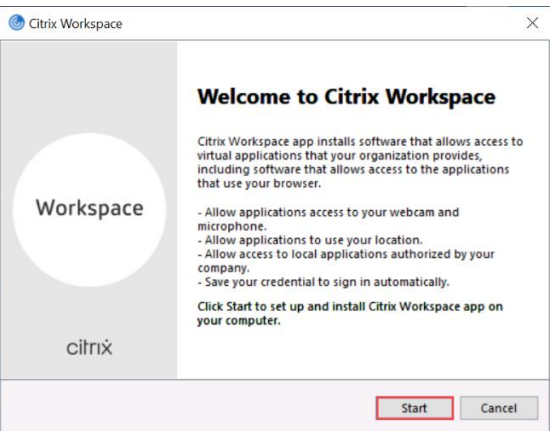

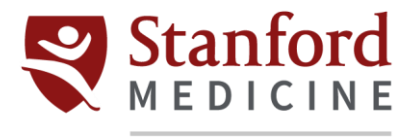

## Children's Health

4. Check the **I accept the license agreement** box and click **Next**.

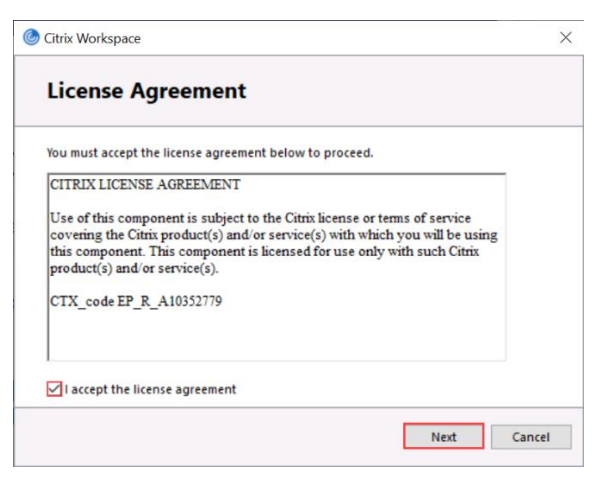

5. Check the **Enable single sign-on** box and click **Next**.

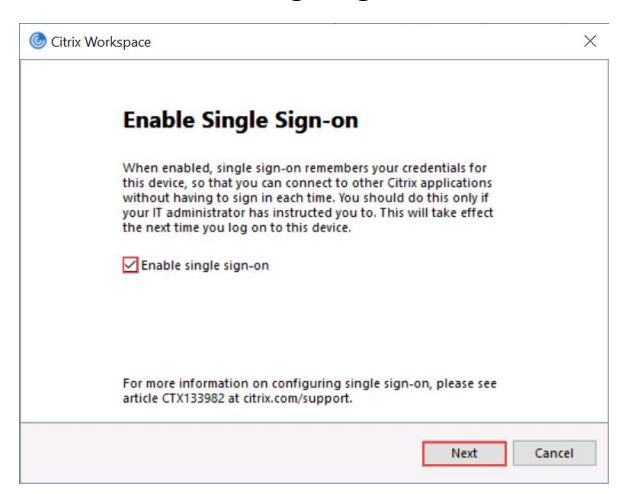

6. Check the **Enable app protection** box and click **Install.**

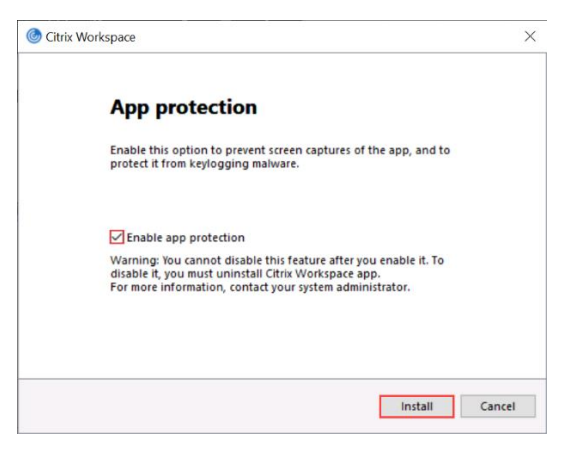

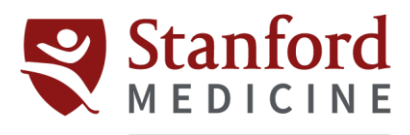

## Children's Health

7. Once you see the Installation successful screen, click **Finish**.

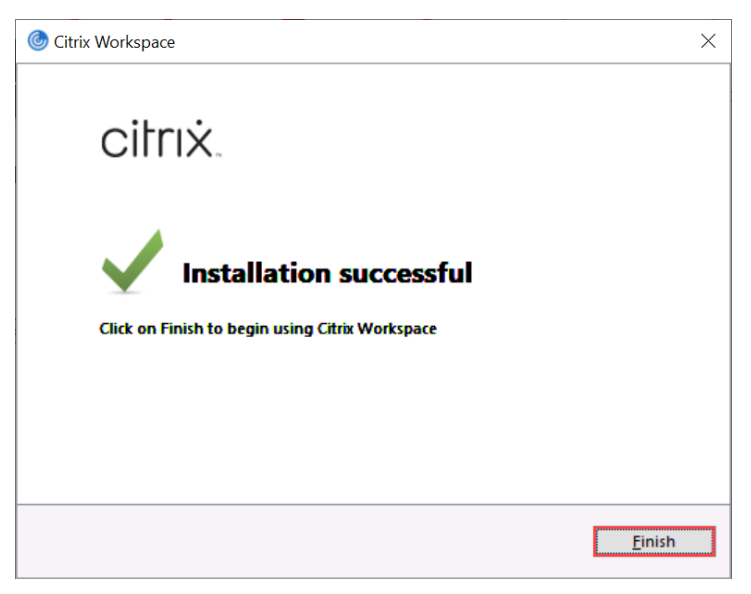